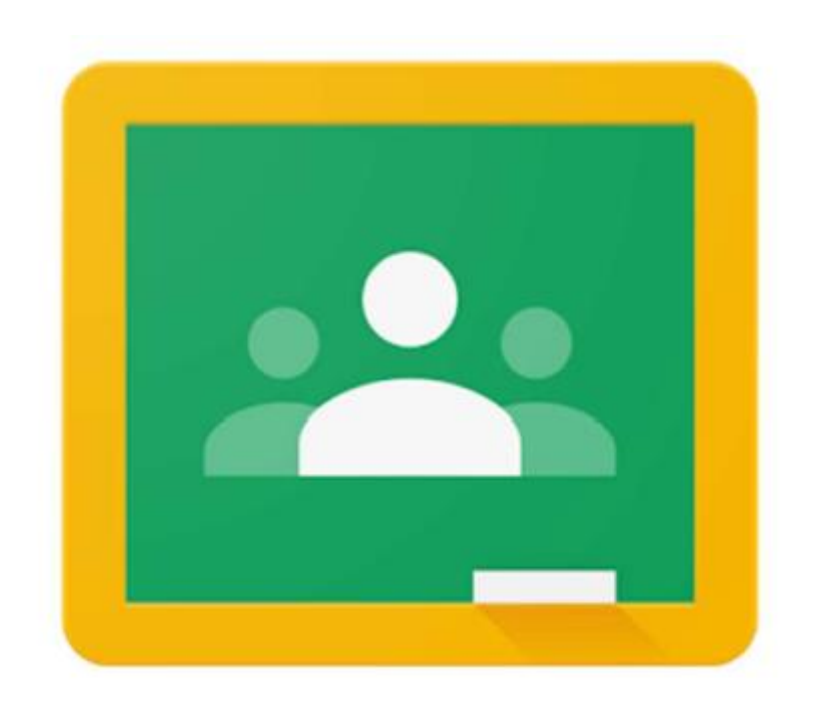

### **児童・生徒用** Google Classroomへの

ログイン方法の手順 **(タブレット・スマホ版)**

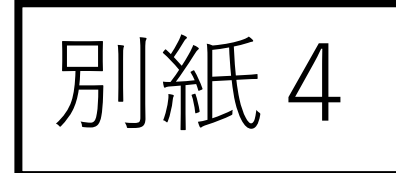

# ログインの手順について

手順は,お使いの機種によって前後する場合があります。 手順が異なった場合も,進めてみてください。

ブラウザを利用される方は,パソコンのログイン方法も参考にし てみてください。

#### ログインできない場合について スマホの設定によっては,ログインできない場合があります。 HPの | Google Classroomに関する不具合について| を参考にし て行ってみてください。 ただし,すべての場合に対応しているわけではありません。

1. ログイン画面を開く 以下のいずれかでログイン画面を開く。

A. Google Classroomアプリのダウンロード

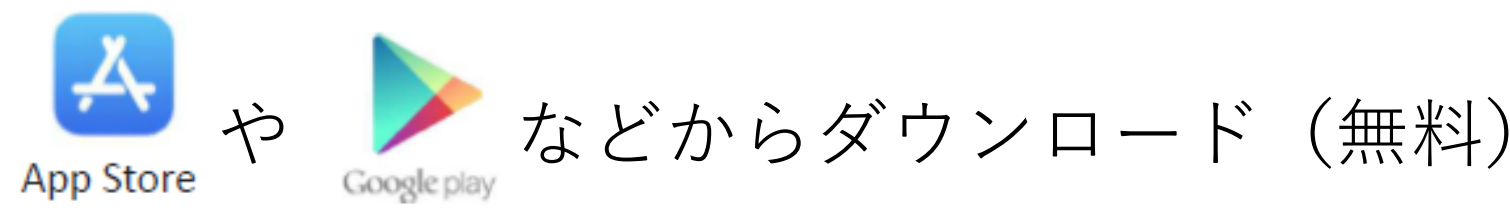

B. ブラウザ(SafariやChromeなど)から 「Google Classroom」で検索し, ログイン画面を開く

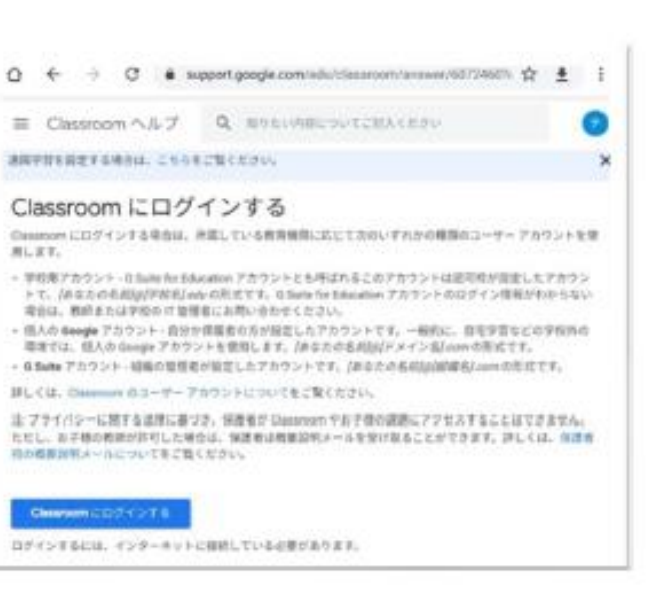

#### 2. ログインする 配付された個人アカウントのメールアドレスを入力 ( $\bullet\bullet\bullet\bullet\bullet\bullet$ @manabi.city.fukuyama.hiroshima.jp) [次へ]をクリックログイン

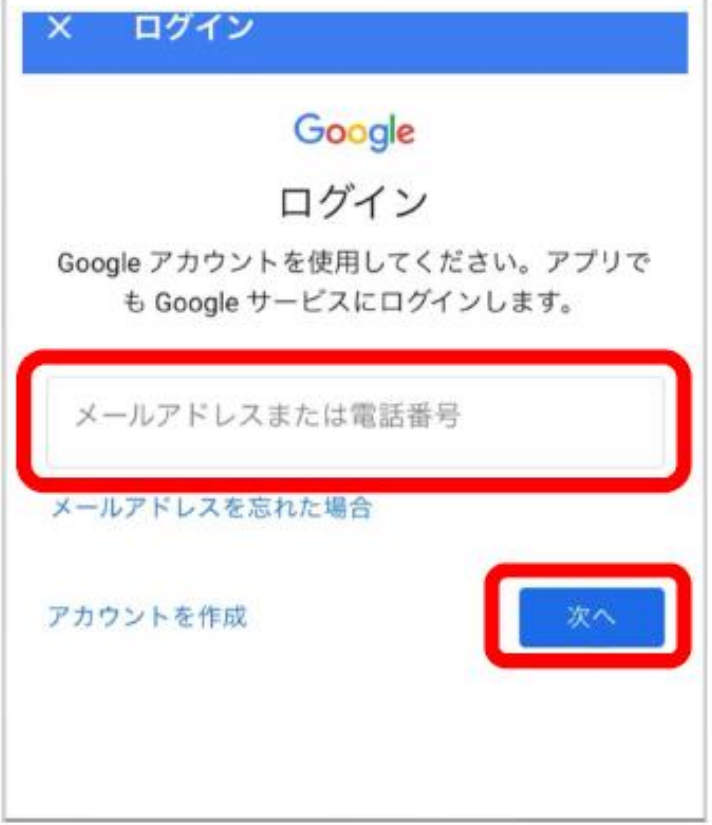

3.パスワードを入力する

個人メールアドレスの確認 自分のメールアドレスと 異なっていないか確認する

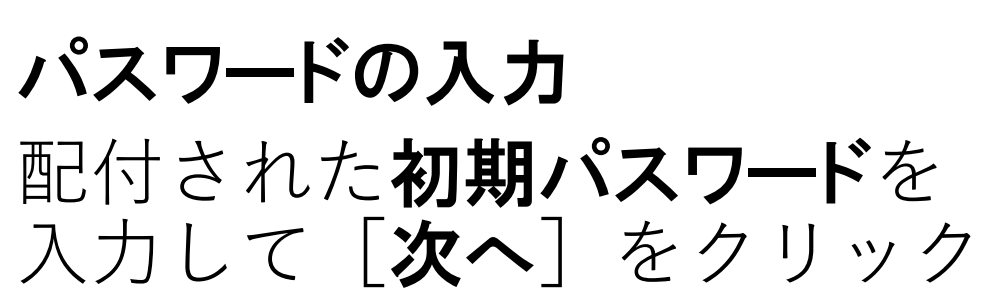

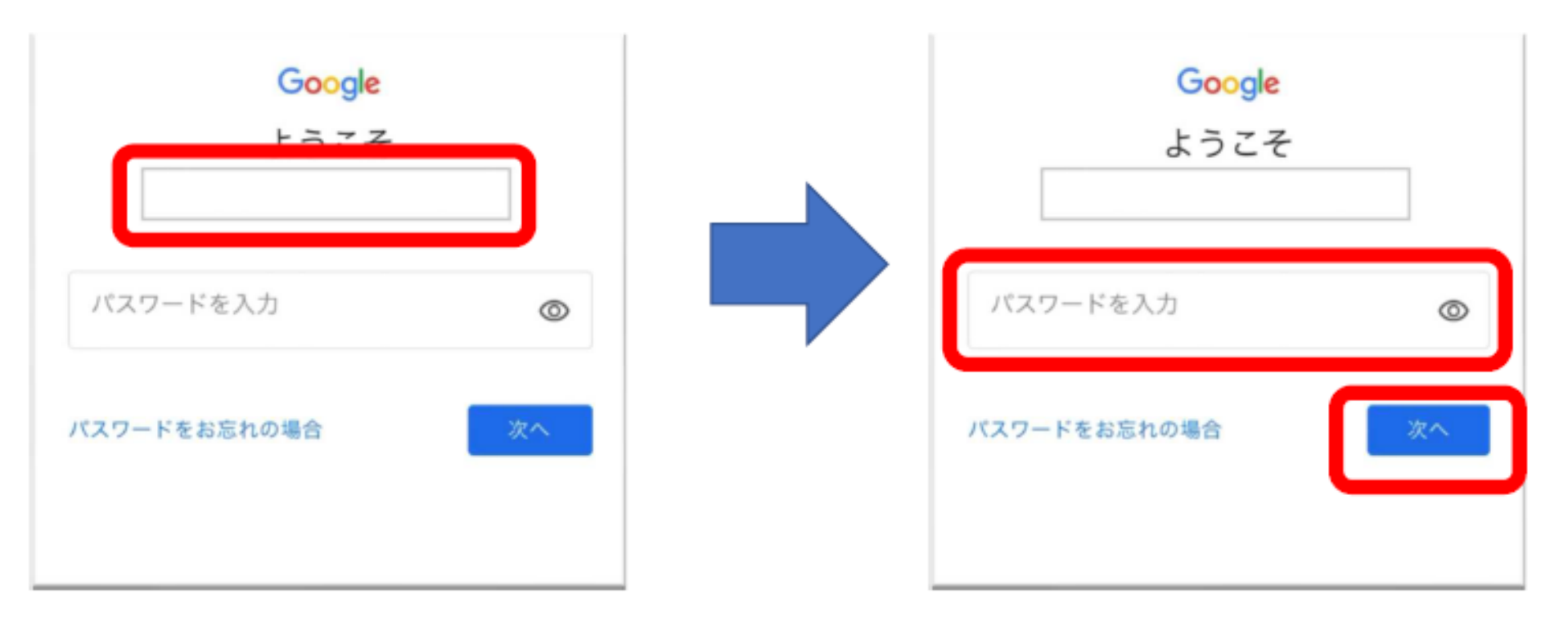

# 4.新パスワードを入力する

初回ログイン時には,パスワードの変更が要求されるので 新しいパスワードを設定し (8文字以上), 「次へ]をクリック ※新しいパスワードは, メモしておくこと

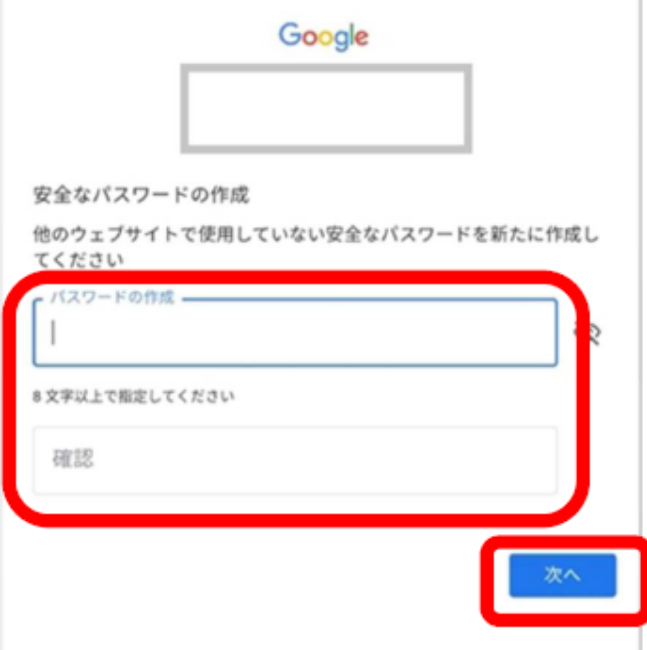

## 5.規約へ同意する 利用規約を読み「同意する]

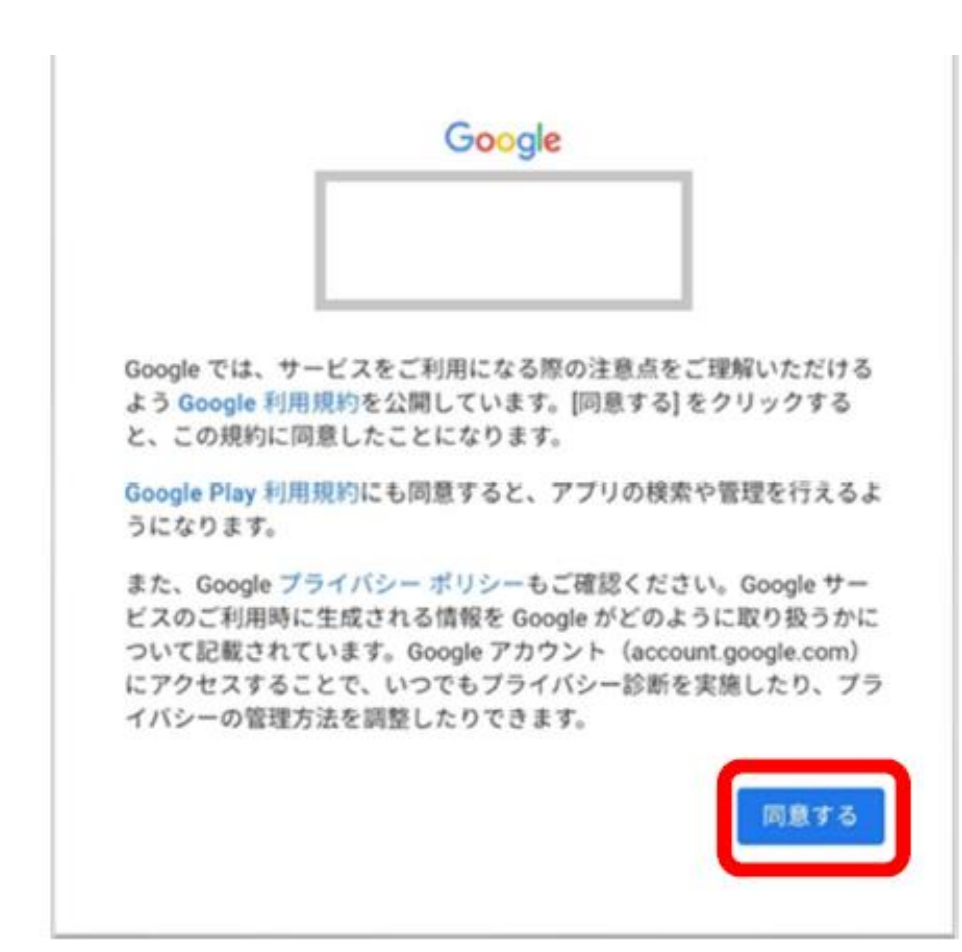

## 6.進めていく アプリを開く → 「使用する」

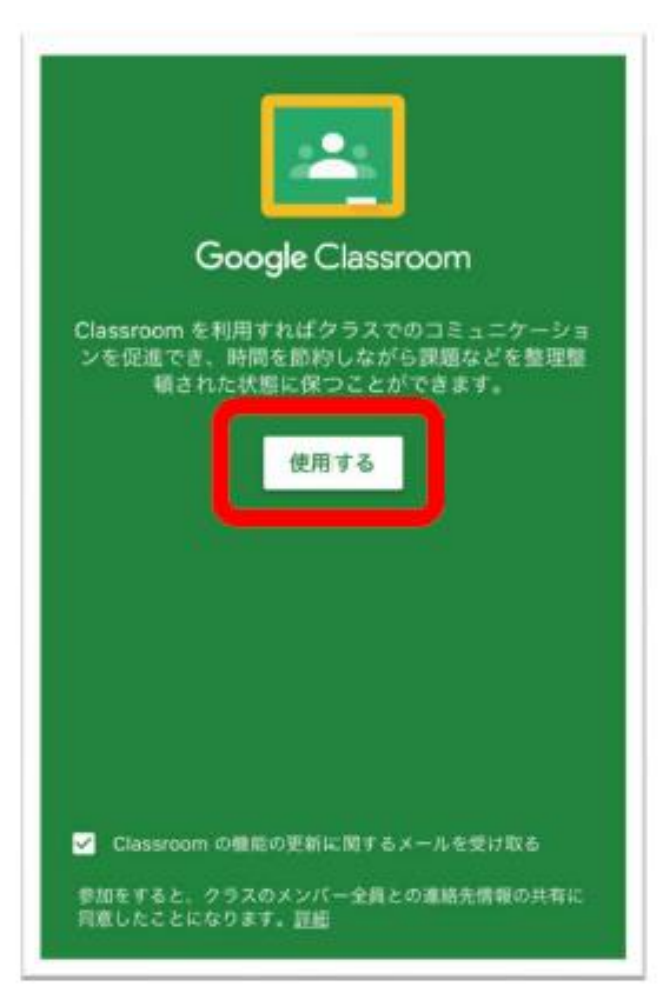

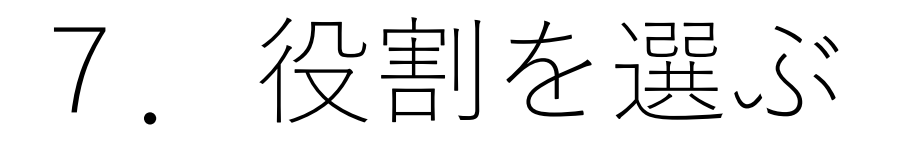

### 下のような画面が出たら, 「生徒」をクリック ※選択を間違えると,利用できなくなります。

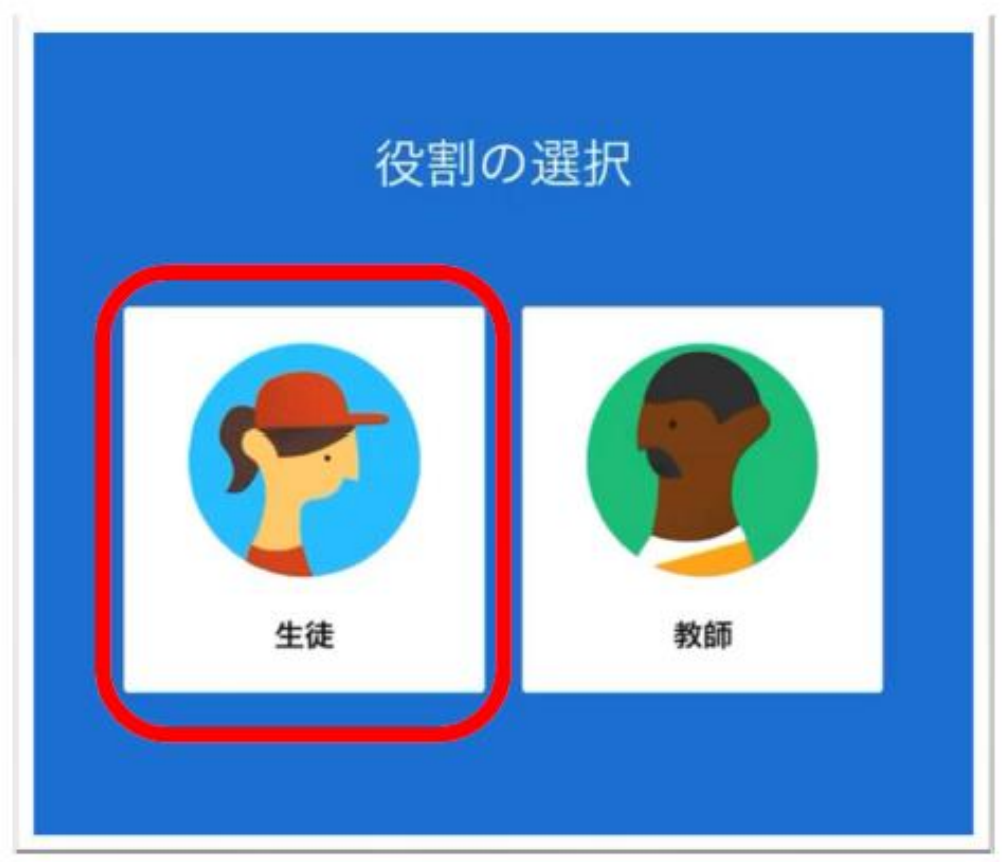

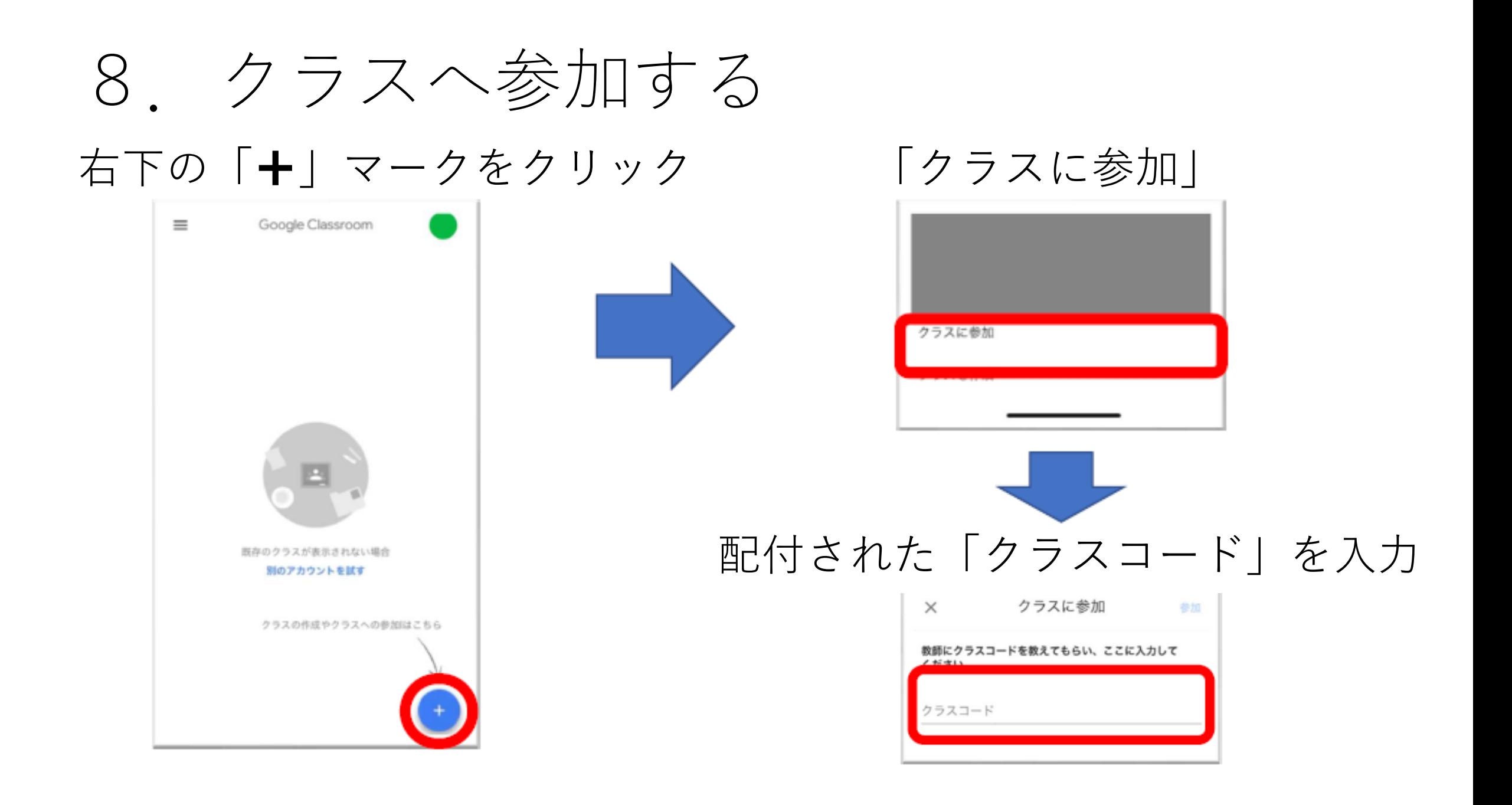